Host: Welcome and thank you for joining today's FY (Fiscal Year) 2022 CoC (Continuum of Care) Registration Webinar. Before we begin, please ensure you've opened the Zoom chat panel by using the associated icon located at the bottom of your screen. Please note that all audio connections are muted. If you do require technical assistance, please send a chat to all panelists. If you would like to ask a question at any point during today's presentation, please send a chat to the host and all panelists. And with that, I'll turn the conference over to Amaris Rodriguez, Senior Program Specialist, Office of Special Needs Assistance Programs (SNAPS). Please go ahead. Amaris Rodriguez: Thank you Roy, and welcome everybody. Thank you for joining us today, and

welcome to the Fiscal Year (FY) 2022 CoC Registration Webinar. Before we get started, just have some housekeeping items that I was hoping to share with you. First, this webinar will be recorded and a link to the recording will be posted on the CoC competition webpage on HUD's website, and we have provided a link to the CoC competition webpage at the end of this presentation so you can have it handy in the future. Also, a copy of the slides will be posted on that same webpage, on the CoC competition webpage, and lastly, any questions that we are unable to get through today you can email to one of the mailboxes that are also provided at the end of this presentation. So with that, we're going to kick us off with a short poll. Roy, if you can put that up. And we'll just give you a few minutes to answer these poll questions.

> Just a few more seconds here. And Roy, I think we can close it out and see the results. Okay, great. So for the first question, "Have you completed the Continuum of Care registration process in the past?" It looks like about 52% answered "no." So it looks like we have a few new folks here. Thanks for answering that. Second question, "Is your Continuum of Care planning to claim Tribal areas this competition year?" Looks like about more than half of the people who responded are not planning to claim Tribal areas. About 9% answered yes. Thank you for that. And lastly, "Is your CoC seeking UFA designation this competition year?" Looks like about 50% of respondents said "no," and about 17% said "yes." So thank you for sharing that. That gives us just a slight overview of the attendance today. So thanks for that. We can close it out and move on to the next slide. Next slide, please.

> Okay. So before we get started, just wanted to provide you a flow chart that gives a good high level overview of the CoC competition process here. We won't go through each of the steps in any detail today. I wanted to make this available to you for future reference, a broad understanding of the CoC competition process and the steps that are involved in it. However, we will focus today on the first step listed on this slide, which is the CoC registration, which is essentially the step that kicks off the CoC competition, and we will be going through an overview of the CoC registration process during this webinar. We will also go through the changes to the registration process this year. Lastly, we're going to be doing a walkthrough of the registration process in esnaps, which we're hoping will be helpful to you to understand the process a little bit better, and then if we have time at the end we'll take some questions. Next slide, please.

Okay. So registration, as I said, is the step that kicks off the competition, the CoC, or Continuum of Care competition process, and registration is the process by which CoC's record their intention to apply for CoC funding during the applicable CoC program competition. Also, it's important to note that Collaborative Applicants (CA) that have a HUD-approved registration will have access to the CoC application and CoC priority listing. So it's important that Collaborative Applicants complete this step of the process. There is an exception that we'll discuss a little bit later on where Collaborative Applicants are not required to actually submit registration. But we'll go through that in a little bit. Next slide, please.

Here are just some important reminders about registration, first that it is completed in e-snaps, which is the system HUD uses to support the CoC program funding application and grant awards. Also, that registration is currently open in e-snaps and it closes at 5:00 P.M. Eastern Standard Time[SMB1], April 7th, 2022. Next slide, please.

So what do Collaborative Applicants do during registration? This is the opportunity to either create or update, as it's needed, the CoC applicant profile, and the applicant profile essentially provides information about the CoC to HUD, such as the CoC's Congressional district, who is the Collaborative Applicant, what's the Collaborative Applicant's contact information, that sort of information is provided in the applicant profile. It is also an opportunity for Collaborative Applicants to confirm or update the CoC's, or Continuum of Care's claimed geographic area. This is also where the Collaborative Applicant would apply for High Performing Community, or HPC, or Unified Funding Agency, or UFA for short, designation if it's applicable to the Continuum of Care. And lastly, the Collaborative Applicant will have an opportunity to either agree or disagree with HUD's determination concerning the CoC's registration submission, and I will go over that in a little bit, too. Next slide, please.

So I mentioned previously that some Collaborative Applicants did not have to complete the registration forms, and this is when there are no changes to the CoC's previous registration. There are no changes whatsoever. The Collaborative Applicant is not required, they may, but they're not required to submit the registration forms. If the registration forms are not submitted in e-snaps, then HUD will move the previous year's CoC program registration information with no changes. Next slide, please.

So what happens once the Collaborative Applicant submits registration in esnaps? This is where HUD takes over. It reviews the submission. It resolves any discrepancies with the information submitted by the Collaborative Applicant, and HUD will notify Collaborative Applicants when they should be able to access HUD's determination of the Collaborative Applicant's submission in esnaps, and this is what that kicks off that CoC review step. Let's go through what happens in the CoC review step. Next slide, please.

So during the CoC review step, after HUD has notified the Collaborative Applicant that HUD's determination is available in e-snaps, the Collaborative Applicant can either agree or dispute HUD's determination. And if the Collaborative Applicant disagrees with HUD's determination, this is their opportunity to describe the issue, why it's disagreeing with HUD's determination, and then resubmit the registration for HUD's final determination. Next slide, please.

Then after the Collaborative Applicant makes that submission, HUD reviews it and notifies the Collaborative Applicant of its decision at this point. If the Collaborative Applicant still disagrees with HUD's determination and does not acknowledge HUD's determination in e-snaps, then the Collaborative Applicant will not have access to the CoC application and priority listing in e-snaps for that competition year. Next slide, please.

So here as you can see, there's a flow chart that provides a high-level overview of the registration process, which I just discussed. As you can see, the first step is completing the applicant profile, whether that is creating a new applicant profile or updating an existing one, then there are a few other steps that Collaborative Applicants have to complete before they actually submit the CoC Registration in e-snaps, which I will talk about in the following slide. But after that submission is made in e-snaps, then HUD reviews and then makes its final determination. It notifies the Collaborative Applicant, and then that kicks off the CoC Review step that I just discussed. Next slide, please.

These are the preliminary steps that Collaborative Applicants have to complete in e-snaps before they submit the registration. As I've already mentioned, they complete the CoC Applicant Profile in the Applicant Screen, they select the funding, the applicable funding opportunity, that they're applying for in the Funding Opportunity Registration Screen in this competition year. That would be fiscal year 2022. Then they can move on, the Collaborative Applicant can move on to create a project in the Projects Screen, and lastly, the Collaborative Applicant can access the registration forms in the Submissions screens, and this is where the Collaborative Applicant will apply for UFA designation, or HPC designation, and where they would claim geographic areas for it on behalf of the CoC. Next slide, please.

This just provides a screenshot of e-snaps, and I just wanted to point out the screens that I just mentioned in the previous slides. As you can see in the ribbon in the left corner of the screenshot, you can see links to the different screens that I just talked about, the Applicant's screen, where the Applicant Profile can be completed, the Funding Opportunity Registrations screen, where you would select the applicable funding opportunity, the Projects screen where you would create your project, and then lastly the Submissions screen where you would apply for a UFA designation, HPC designation, claim geographic areas and others. Next slide, please.

So let's go over the changes, or an overview of the main changes to registration this year. The first major change was the ability to claim Tribal areas as part of the CoC's geography, and for the rest of my piece of the presentation, I'm going to walk you through how to do that.

Amaris Rodriguez: But before I do that, I wanted to point out that this is the result of a recent statutory change, which happened in the Consolidated Appropriations Act of 2021, which now allows Indian tribes and Tribally Designated Housing Entities (TDHEs) to be Collaborative Applicants, eligible entities or sub recipients of the CoC program. So in essence, an Indian tribe or TDHE could be a Collaborative Applicant of a newly formed CoC and register the CoC to claim geographies, including Tribal areas and Indian tribe or TDHE could be the Collaborative Applicant of an existing CoC as well and register that CoC during this registration process. Or an Indian tribe or TDHE could apply through an existing CoC to be a recipient of that CoC and locate projects in the CoC's geographic area, including tribal areas.

> And then we also made some updates to the Unified Funding Agency or UFA questions in the registration forms in e-snaps and we'll talk about what those changes are a little bit later on. Next slide please.

So let's start with the CoC organization form under that submission screen that I talked about previously. The CoC organization form is where the Collaborative Applicant will indicate whether they're applying for UFA designation or HBC designation. It would indicate whether there has been any mergers that have happened. They would also select the state where the non-tribal geographic codes of the CoC would be located. And then they would answer this brandnew question, which we incorporated into registration this year, which is whether the Collaborative Applicant is an Indian tribe or TDHE. TDHE stands for Tribally Designated Housing Entity.

If the answer to this question is no, the Collaborative Applicant is not an Indian tribe or TDHE and the CoC intends to claim a trust land or reservation as part of its geography, then the Collaborative Applicant will be required to submit a tribal resolution as part of its registration in e-snaps and they would attach that to the attachment screens in e-snaps. And I'll go through what is a tribal resolution and what it must contain. I believe in the following slide, actually, so you can move to the next slide.

So this slide provides the definition of a tribal resolution. I'm not going to read it out loud, but I would just point out that it is the same definition that is used under the Indian Housing Block Grant Program (IHBG). So you can see it here on the slide for future reference. Next slide please.

So the tribal resolution must essentially follow the same general requirements as any other tribal resolution. However, for purposes of the CoC program and the registration process, the tribal resolution must include the trust land or reservation that the CoC or the Continuum of Care is claiming. It must also

identify the CoC that the tribe is authorizing to claim the trust land or reservation, and it must be signed and dated by the appropriate tribal representative as well. Now we are encouraging to the extent possible that Collaborative Applicants and tribes include the same naming convention that we use for tribal areas in the registration process. And we'll see what that looks like in a little bit. Next slide, please.

This slide just provides a screenshot of e-snaps, and when we do the walkthrough, you will also have an opportunity to see it as well. But I just basically wanted to point to your direction the new question that I just talked about, number seven, on this slide. Everything else, every other question here is the same as in last year's registration, but this question number seven is the new question this year. Next slide please.

So let's move on to the CoC geographic area form. And this form will be used by the Collaborative Applicant to select both the tribal areas if the CoC is planning to claim to tribal areas this year and the non-tribal areas that the CoC will be claiming during this competition year. We added a question to this form to provide an opportunity to select tribal areas this year. The first question is whether the CoC will be claiming tribal areas as part of the CoCs designated service area. If the answer to this question is, "Yes, the CoC is planning to claim tribal areas," then the Collaborative Applicant will move on to answer questions 1a and 1b and that's where they would select the tribal geographic codes that they are claiming. If the answer is, "No, the CoC is not planning to claim tribal areas," then the Collaborative Applicant can move on to question number two, and that's where they would select the non-tribal geographic codes. Next slide please.

So question 1a is where the Collaborative Applicant would select the state in which the tribal areas claimed by the CoC are located. I did want to point out that the Collaborative Applicant can select more than one state. In this question, if the tribal areas cross state boundaries and the CoC is intended to claim tribal areas that are in more than one state, of course, we would expect CoCs to make those determinations in collaboration with the tribe and the adequacy of serving tribal areas in more than one state, we would expect that CoCs make those determinations in collaboration with the tribe. Next slide, please.

And then once the state where the tribal area is located is selected, you will have to click "Save" in order for the following question to pull in the tribal geographic codes associated with those states that you selected in question 1a. So I just wanted to point out it's important for you to click "Save" in order to be able to see the actual tribal geographic codes in question 1b, the following question. Next slide, please.

So question 1b is where the Collaborative Applicant would actually select the tribal geographic codes that the CoC will be claiming this competition year. Just make sure that all applicable tribal geographic codes are selected. And the

naming convention, which I spoke to earlier, when we were talking about the tribal resolution is listed here. Besides the tribal geographic code, it includes the tribal geography name and in parentheses, it also includes the non-tribal geographic code and county name associated with the tribal geographic code. And you can see an example of a naming convention enlisted here. Next slide please.

And I think this is my last slide before I turn it over to my colleague. Here again, is a screenshot of e-snaps of the CoC geographic areas form. As you can see listed here, question number 1, which we just talked about, and 1a and 1b are listed here. Those are brand new questions this year. And then question number 2 is where the CoC would select the non-tribal geographic codes associated with the CoC. Like I said, if you answer "No" in question 1, then you won't see question 1a and 1b and you would move on directly to question 2. You answer "Yes" in question 1, then question 1a and 1b will be shown on the screen. Okay. So with that, let's go to the next slide. I'm going to turn it over to my colleague, Kevin Turner. He's the UFA team lead in the Office of Special Needs Assistance Programs. Kevin.

Kevin Turner: Thanks Amaris. So we want to give a quick overview of the UFA designation process. A UFA is the Unified Funding Agency that gives Collaborative Applicants the opportunity to receive and distribute funds for all projects in the CoC as a single entity. The UFA status allows CoCs flexibility and autonomy to make decisions about funds and how to allocate them to best meet the needs of your community. And it also provides additional responsibility for managing those funds for the entire CoC, and to monitor the sub recipients for compliance and for performance. And CoCs apply for the UFA designation through the registration process each year. This is not a renewal thing. It's a new process every year. And so we have a lot of resources online. We have a binder online that talks about the benefits and how to go about this under our CoC UFA overview page, that's there in the slide there at the bottom, that link. Next slide, please.

> So we want to talk about what we did in e-snaps this year. So we revised the application for the designation, primarily by using charts to consolidate questions about written policies and procedures. A big part of the application process is the CoC documenting that they have all of these procedures and processes to ensure that they would be able to carry out the function of a UFA. And we also included guidance there for clarity and answering some questions. We added a question to allow you to explain any deficiencies in your federally required audit. And we sincerely hope that these changes make the process easier for everyone. So you have to upload documentation that shows all recipients consent to the UFA being the single recipient of funds. And this is one of the most important things here.

Amaris, there was something I'm trying to remember. There was another point that's not on the slide, but I can't remember, but maybe I'll remember it during the Q&A. And I don't think I have another slide. So I'm turning this back over to Amaris.

Amaris Rodriguez: Thanks, Kevin. Yeah. So before we start the walkthrough in e-snaps, I just wanted to point to some resources for you. On this slide, the first link is to the CoC competition webpage, which I mentioned previously. The recording of this webinar will be posted, a copy of the slides as well. Also, there are various resources related to the CoC competition placed here so please do take a look.

> A copy of the notices or link to the notices that are provided on the slides are also posted on the CoC competition webpage. The notices listed here are related to the registration process. The first one lays out the policies and procedures for the registration process in general and applying to be a High Performing Community notice provides the policies and procedures related to applying for High Performing Community. And then the UFA notice, which lays out the policies and procedures for applying for UFA designations. So we encourage you to do take a look at those notices before you start the registration process. Next slide please.

Kevin Turner: Hey, Amaris, real quickly. So one other thing I wanted to mention about the UFA is we don't typically designate a brand new CoC as a UFA. You would need to have some experience administering our program before you could typically be eligible to apply. Thanks, Amaris.

Amaris Rodriguez: Thank you. And then on this slide, you can see a link to the Continuum of Care interim rule, which is in 24 Code of Federal Regulations (CFR), Part 578. We've also provided a link to toolkit resources for e-snaps specifically, which are hopefully helpful to you in navigating e-snaps. There's also a link to the UFA virtual binders, which provide a wealth of information concerning UFA designation. Also, a link to how to request technical assistance (TA), if that's something that your community is looking for, you can find more information in that link. And then we've also provided some links to previous trainings, webinars that HUD has provided concerning tribal participation in the CoC program, the tribal consultation process for the CoC program. All of that information can be found in the last two links on this slide. So hopefully that's helpful to you. Next slide please.

> And then lastly, as I mentioned, any questions that we can't get through today concerning the registration process can be emailed to  $\overline{corrofo@hud.gov}$  for any competition related questions, including questions about registration and the UFA application. And then if you have any technical questions about the e-snap systems, you can email those to [e-snaps@hud.gov.](mailto:e-snaps@hud.gov) Okay, so I think with that, I'm going to turn it over to my colleague, Robert Waters, who's going to walk us through the registration process in e-snap. Robert is a Senior Program Specialist also with the Office of Special Needs Assistance Programs. Robert, take it away.

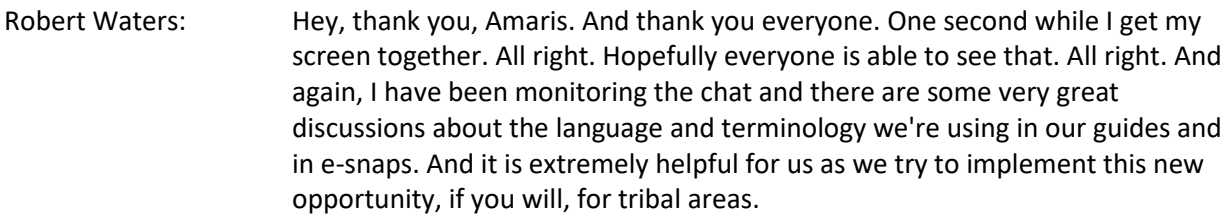

The areas that we are looking to include as part of CoCs, of course, we've always said, or mentioned the geography that CoCs are claiming, and that would include the counties or whatever associated with your service area. So we understand the sensitivity in using certain terminology when it comes to our Native American community. So we will take that information and figure out how we could better address these issues. So thank you again. All right. So without further ado, hopefully everyone can see my screen. Can someone confirm? Everyone confirm?

Host: Yes, we can.

Robert Waters: Great. Thank you. All right. So the first step, once you've confirmed that your applicant profile is up to date and you actually established the applicant profile, I should say, for some of you who haven't submitted a registration before, you'll be able to access these forms. And the first step you would do is select Funding Opportunity as Amaris mentioned earlier. All right. So once you select Funding Opportunity, confirm that you have the correct applicant at the top. I know that some of the Collaborative Applicants have actual project applications that they submit through a separate applicant profile so make sure that you're selecting your Collaborative Applicants profile at the top. That's extremely important. Once you've done that, the first step is to locate the fiscal year registration and application process that you're registering for. So of course, here's fiscal year 2022, click the, I'm not sure what this icon is, but you select this icon.

> And the question is, "Are you sure you wish to register AK-501 for the competition?" So I want to emphasize that this process does not register your CoC, but it is the first step to allow you to move forward in the process of registering. And again, thank you to Alaska-501 for allowing us to use your CoC as a sample. So once you do that, click "Back." And the next step in the process is to create the actual registration project.

So this is not to be confused with the projects that you would submit during that competition. This is only registration here. The first step here, once you click on "Projects," is to select the fiscal year of registration again, that's the funding opportunity that we're looking for. Sometimes you'll see a list of projects, sometimes you won't. The first thing you need to do once you select the funding opportunity name is to click this icon to add a project. All right.

So once you've clicked that icon, you have to name your project and we've actually created a naming convention for this process. And so the project name should be your CoC name and number. Well, the state, the CoC number, CoC registration fiscal year 2022. Click "Save & Back."

All right. I tried to make a sample here and it didn't work. So for the sake of this process I'll be using the applicant profile that we've already run a sample for. All right. So this would be 2022. Going to add a new project here.

To add a new project, of course you do the correct name and convention there. And this is where you have the option of importing data from a previous registration. If you've already done this in the past, if you registered for the FY 2021 competition, I advise you do that. It'll make it a little bit easier for you when you submit your registration for FY 2022. All right. So I'm just going to click one of these options we have here on our development site to see what we get. All right. "Save & Back." All right. Sometimes e-snaps takes a little longer than we want it to. All right. Bear with me. All right.

So the project is created. Believe me, it's here. We have a lot of testing that we do so we're going to see a lot of projects that we've created, but the one that we created is actually here. When you go in and verify it, it won't look this convoluted.

So now that the project is created, click on "Submissions." And this is where you select the project that you just created. All right. It's here somewhere. Bear with me. There we go. All then click "Filter." All right. Once you click "Filter" the project that you created should display here. Click the orange folder to open the registration questions.

Okay. There we go. All right. The first screen you'll see is the Before Starting screen, we've included some helpful links to help you throughout this process. We have the link to the CoC program interim rule, the updated registration notice is linked here, as well as the UFA and HPC notices. We also have the registration guide that could help you throughout this process. If you haven't seen it, I would definitely take some time to review the registration guide. It includes a lot of helpful information about claiming, or I got to get away from saying claiming, but how to add tribal reservations and trust lands to your CoC. All right.

There's no actual action item on this page, so you can click "Next." All right. Most of the information from the previous registration will be brought forward. If you haven't done this already, the first step to continue on your registration submission is to identify whether you are a Collaborative Applicant, or if you'll be applying for a UFA designation. The second question, "Are you requesting an HPC designation?"

The options are yes or no. And these options will determine what you'll see on the left navigation menu, and which screens you'll have to complete in order to submit your registration.

Question three, make sure that you selected the correct CoC name and number. The legal name here is pulled from your applicant profile. This can't be edited. So here, question five, the state for which you will be claiming the CoCs geography. The non-tribal areas would be selected in this box here. Number six, the question is whether or not your CoC merged. In some cases, CoCs merged between competitions, and then this option is where you would identify which CoCs merged into this current registration. So we're just going to click "No" here, but this is pretty much what you have to enter. Just grab your options and bring it forward.

All right. The next question is "On what date did your CoC merge?" There's a simple calendar selection option here. And here is question seven that Amaris mentioned earlier. This question actually helps us determine if a tribal resolution is required. If your COC is not an Indian tribe or TDHE, a tribal resolution is required. If it is an Indian tribe or TDHE, we would not require a tribal resolution in order for the COC to claim its own trust, land or reservation. Click "Yes." And as you can see, after some of the autosave features were applied, additional forms opened on the left navigation menu. So because we selected UFA, forms 3A, 3B and 3C and 3D populated. Because we've selected yes for HPC, forms 4A, 4B, 4C and 4D were displayed. So if you select "No" for HPC, click "Save," eventually the screen will update. All right. So now you'll see the HPC questions are hidden because they're not required to be submitted for your registration. So remember, only select the options for which your COC is applying.

All right, I'm going to move on to the next screen. The question here is "Will the CoC claim tribal areas as part of your CoC's designated service area?" So, yes, let's do that. We're in Alaska, click "Save." And here the AIAN (American Indian and Alaska Native) areas in Alaska will be displayed. So as you can see, we have the AIAN code, the trust land or reservation name, as well as the county associated with the tribal land and reservation. All right, so you can select one. You can hold the control button to select multiple. You could also use the shift and click to select multiple selections. Click "Add." And here you'll see all the tribal areas that were selected in the available items box.

The CoC geographic codes are listed in question number two. This information is based on the state that was selected on screen one. So all the counties in metropolitan areas within the state will be available to select. Once they're selected, you can move them to the Selected Items, and these will identify the counties, parishes and metropolitan areas that you'll be claiming as part of your CoC. Click "Save & Next." It's important that you click "Save" or "Save & Next" or "Save & Back" to record your progress.

All right, here's a quick look at the UFA screens. I can't really go through the actual process here, but these are the updates that we've implemented. So for the sake of submitting the application, I'm actually going to turn the UFA options off, or we'll be here all day. All right.

So just keep in mind that if you would like to see what the UFA questions are to determine if it's something that you would want to apply for, you have that option to turn on the UFA questions by making the selection on the CoC organization screen, question number one. So you can view them and then change it back if it's determined that you do not want to submit a UFA application.

All right, so we've already selected our geography. The attachments, no attachments are required in order to submit the registration, but this is where you would absolutely have to attach an approved tribal resolution if you're adding tribal trust lands, or reservations to your CoC. All right, you click on the actual link here, come up with the name for your document, choose a file, and click "Save."

The next screen is these certifications must be selected in order to continue. And I'm going to try my best to hurry through this, so we have a chance to go through some of the questions. All right. This is actually a good teaching point here. This "X" indicates that there's something that wasn't completed on one of the other forms, and also want to highlight that the "Submit" button is grayed out. So you will not be able to submit your application until that's done.

If you go back, you can actually click the link here to go right back to that screen. And I've identified that I did not enter a date that my sample CoC merged. Click "Save." So now in the Submission Summary screen, we're able to see that we have all checked boxes. We're ready to submit. All right, that's it. So, you'll see here, you have a date submitted. If you go into the actual registration, if you reopen it and go to your Submission Summary screen, you'll see that this is now saying the e.form has been submitted and you're done.

All right, Amaris, think I'll kick it back to you, and I think we'll maybe have a couple minutes to go through some questions.

Amaris Rodriguez: Yes, thank you, Robert. And I just want to say thanks to everybody for your very thoughtful comments. I really appreciate it. Nili or Marlisa, do we have any questions that we could answer live at the moment? Okay so perhaps I can, while I wait for my colleagues to see if we can get any questions to answer live, just wanted to clarify that, as I mentioned during the presentation, if there are no changes to the registration information from the previous year, then the Collaborative Applicant is not required to submit registration. Of course, the Collaborative Applicant can if they choose to, but they're not required to. This is if there are no changes from the previous year's registration. If the Collaborative Applicant does not submit it in that particular case, then HUD will move forward the previous year's registration information in e-snaps. I hope that helps clarify some of the questions that I saw.

## Kevin Turner: That is with the exception of the UFA application. If you are applying for UFA status, you must complete the registration process.

- Amaris Rodriguez: That's right. So applying for a UFA designation would be qualified as a change from the previous year, and then you would have to submit. Thanks, Kevin, for that clarification. Are there any other questions that anybody saw that we can potentially discuss? Okay, well, I want to thank everybody for joining us today. Again, I really appreciate your feedback, your input in the chat. Any questions that we were not able to get through today, you can email the [CoCNOFO@hud.gov](mailto:CoCNOFO@hud.gov) mailbox. Or if you have questions about e-snaps, any technical questions about e-snaps, you can emai[l e-snaps@hud.gov.](mailto:e-snaps@hud.gov) Thanks again for joining us. And I hope you have a great rest of your day.
- Host: That concludes our conference. Thank you for using Event Services. You may now disconnect.